# **USER MANUAL**

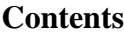

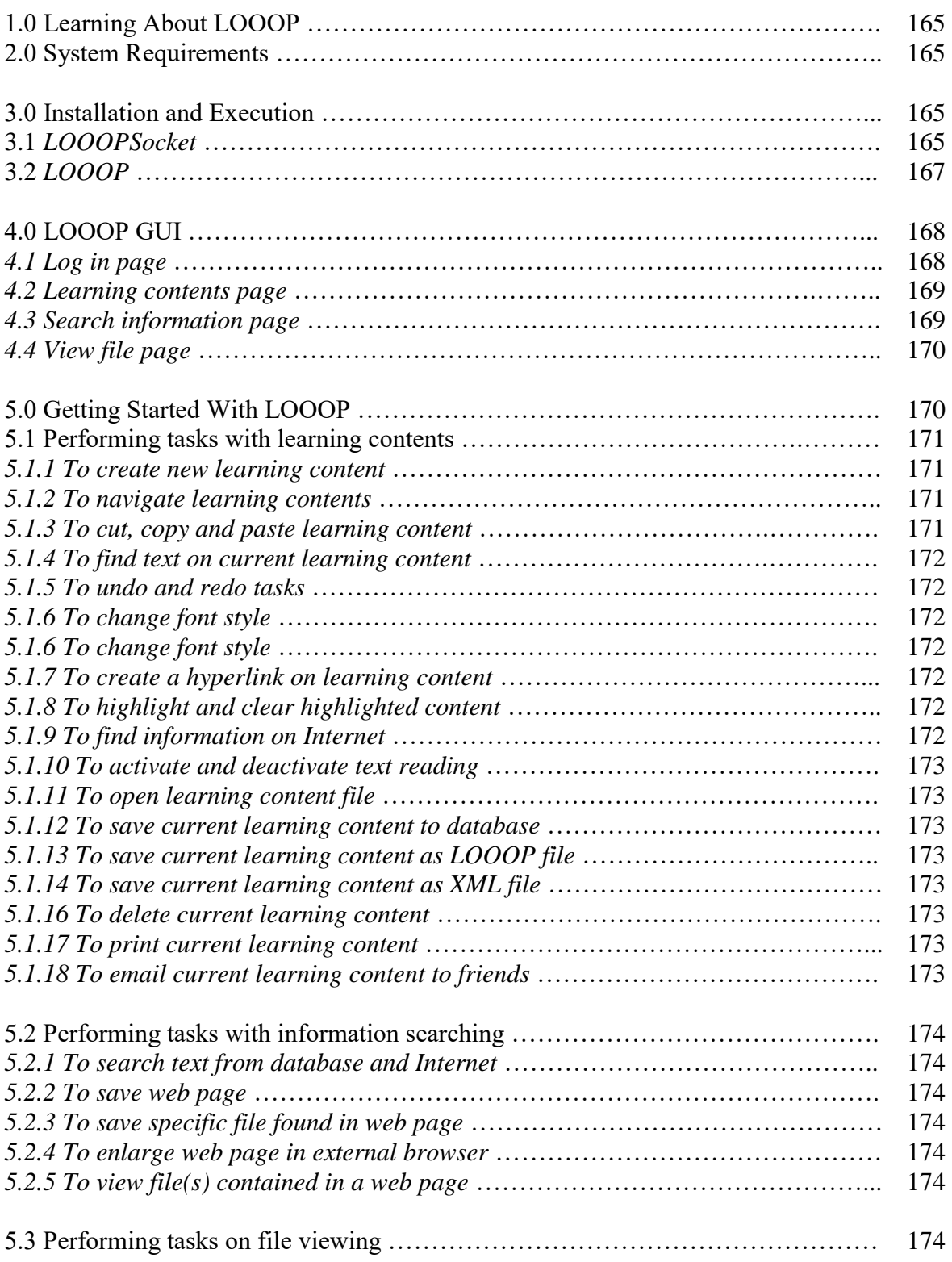

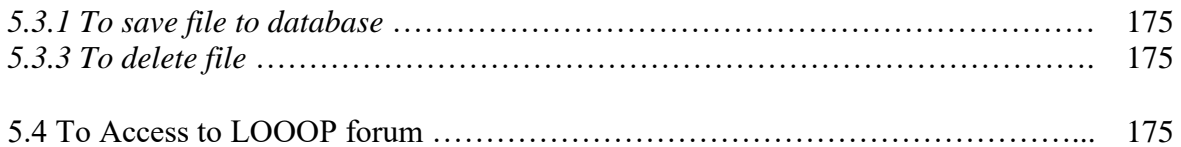

# **1.0 Learning About LOOOP**

LOOOP was a Learning Object system developed based on Learning Object approach using object-oriented programming. LOOOP provided space for user(s) kept theirs own learning contents and notes in the system database. With an Internet connection and LOOOP, user(s) could searched, viewed, and saved the information on the Internet as theirs new learning contents. Thus, user(s) also could viewed and edited theirs learning contents on different computer.

## **2.0 System Requirements**

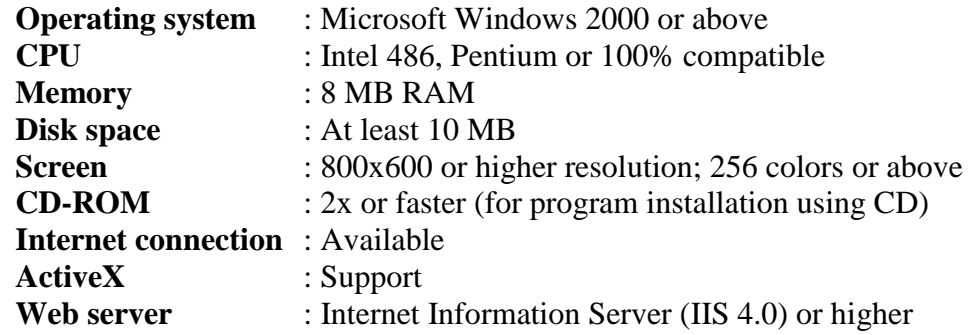

## **3.0 Installation And Execution**

## **3.1 LOOOP Socket**

LOOOP Socket was a data processing application that runs on **server**. With this application running on server, LOOOP user(s) could retrieve their learning contents from the server and easy sharing the learning contents within LOOOP users. Besides, this application also was a terminal where passing the forum messages to LOOOP online users.

1. From the installation package, click on the **Setup.exe** icon.

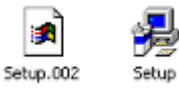

2. Click **Next** on the following screen.

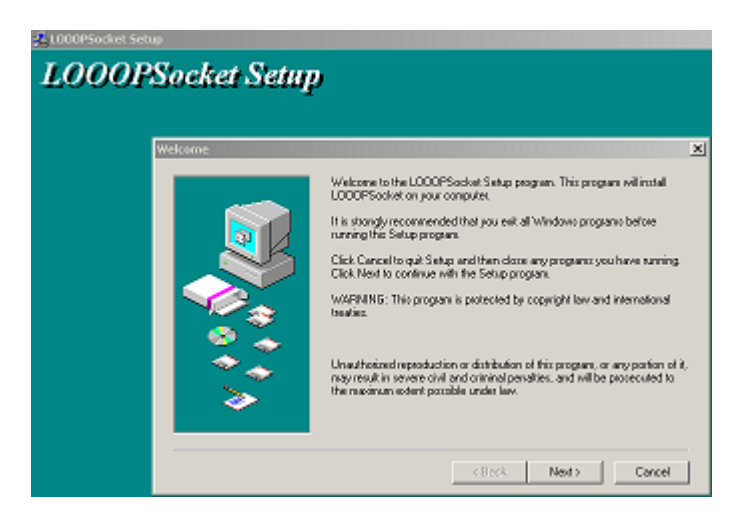

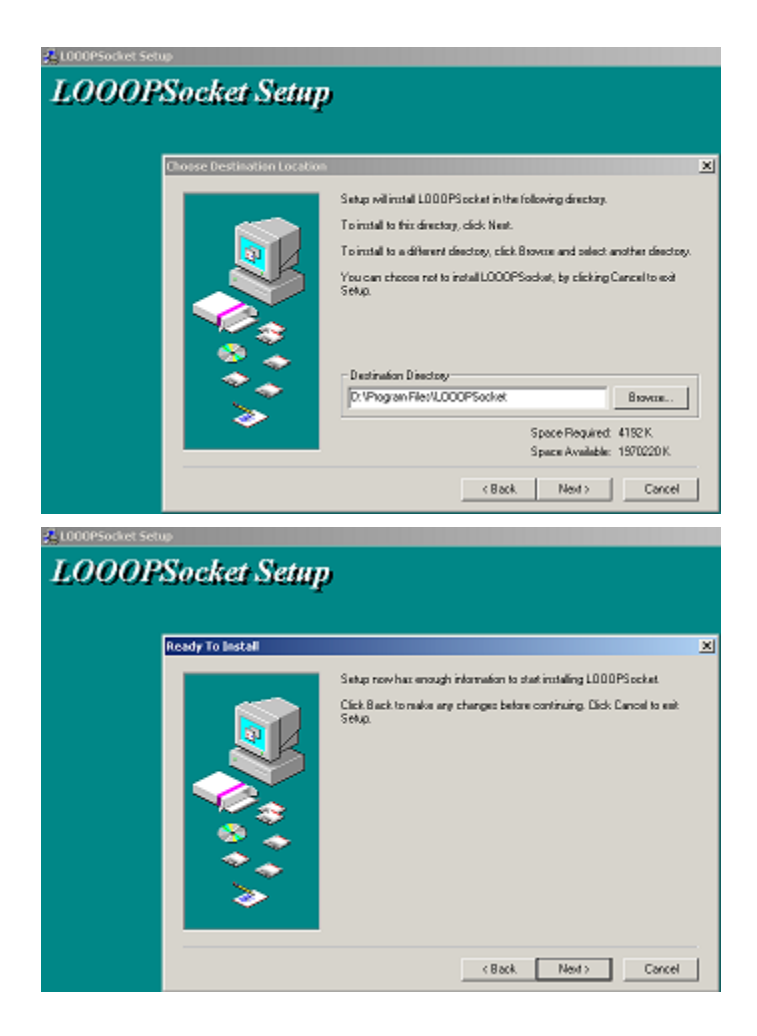

3. Click **Close** button when installation finished.

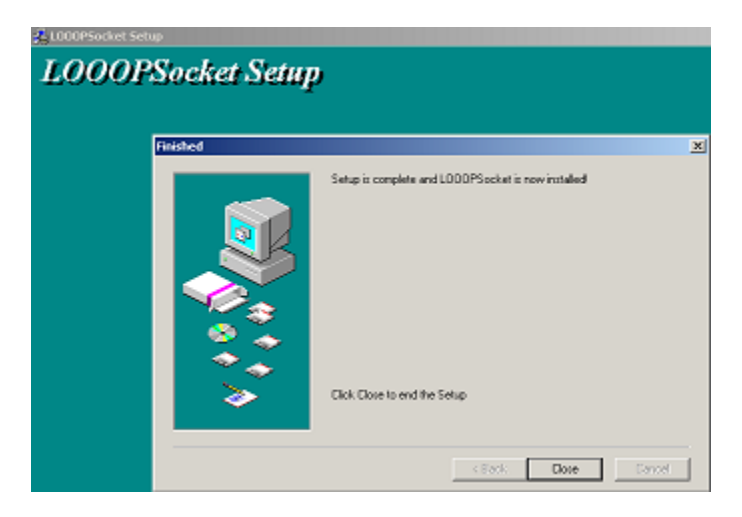

4. Click the following icon that locates on the server desktop.

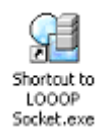

# **3.2 LOOOP**

1. From the installation package, click on the **Setup.exe** icon.

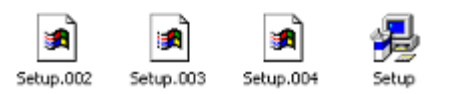

2. Click **Next** on the following screen.

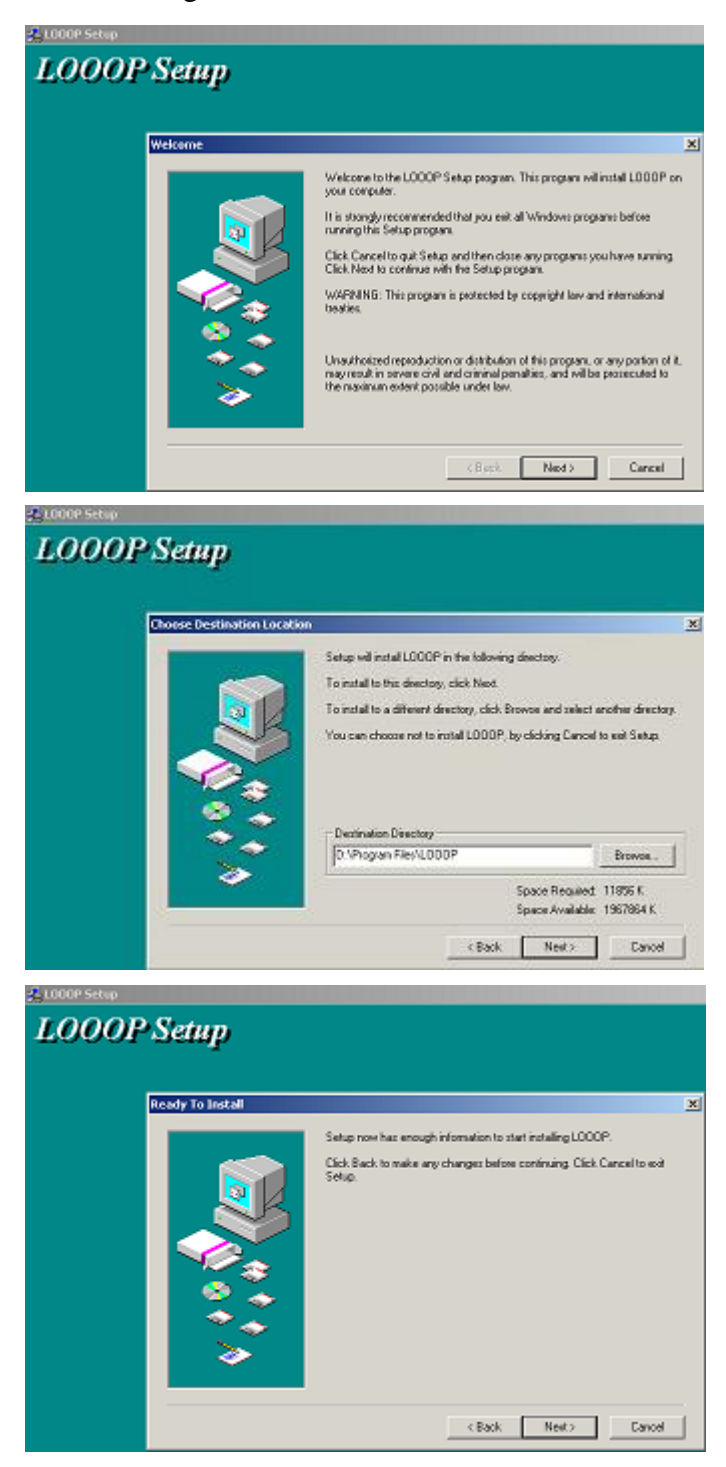

3. Click **Close** button when installation finished.

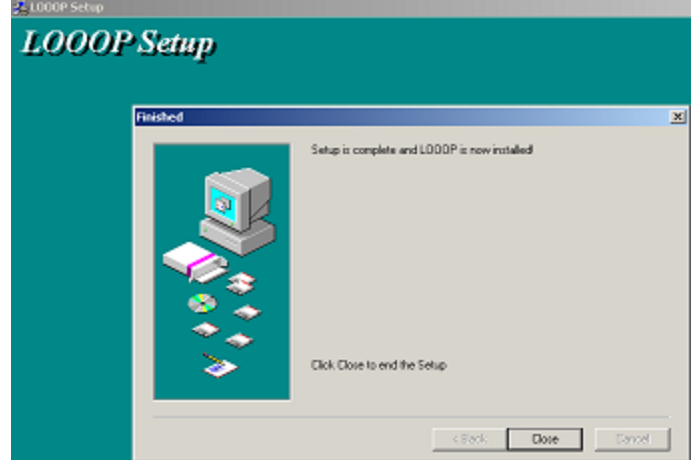

4. Click the following icon that locates on the desktop.

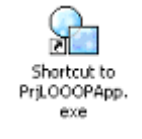

#### **4.0 LOOOP GUI**

LOOOP had four main pages. **Log in** page, **Learning contents** page, **Search information** page and **View file** page.

#### **4.1 Log in page**

A page for new user(s) registered to the system and registered user(s) log in to the system.

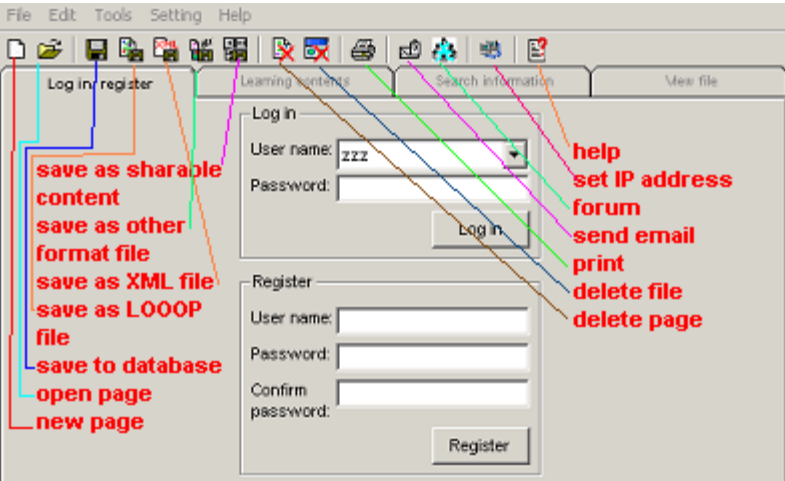

# **4.2 Learning contents page**

A page for registered user(s) maintain, edits and performs operations on their personal learning contents.

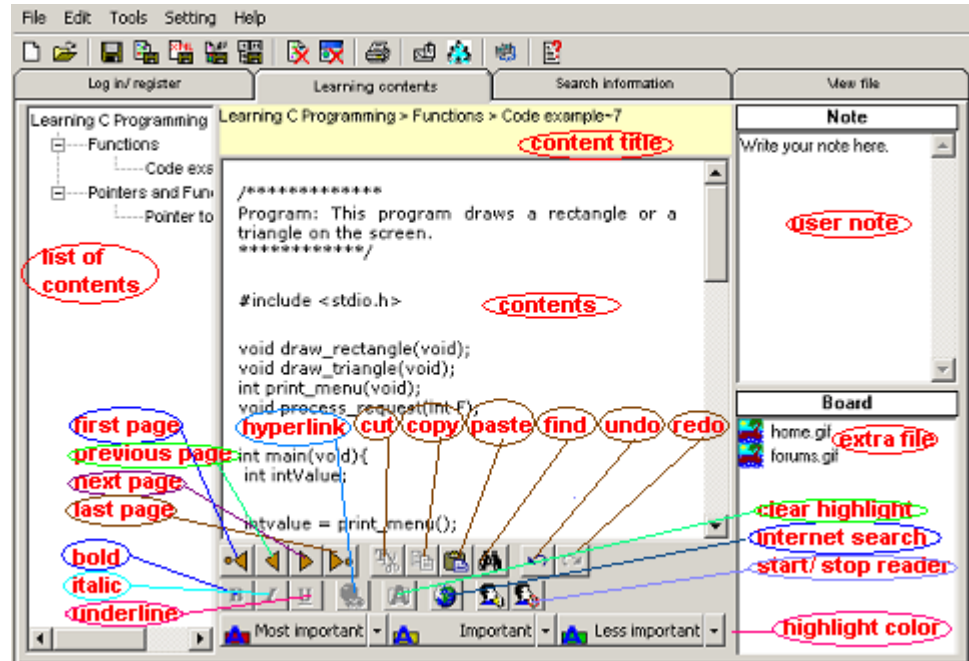

## **4.3 Search information page**

A page for registered user(s) search information from Internet (with Internet connection available) and their personal learning contents. Besides, registered user(s) also perform some operations provided, like open file, save information page to learning contents and file to learning contents.

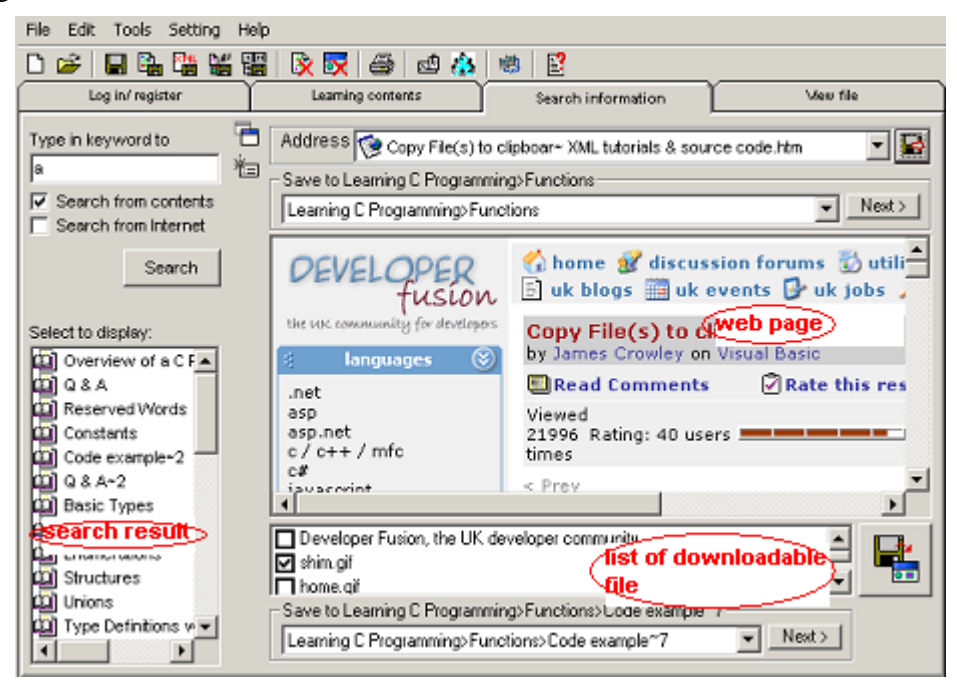

## **4.4 View file page**

A page for registered user(s) view an opened board file (extra file saved for learning contents).

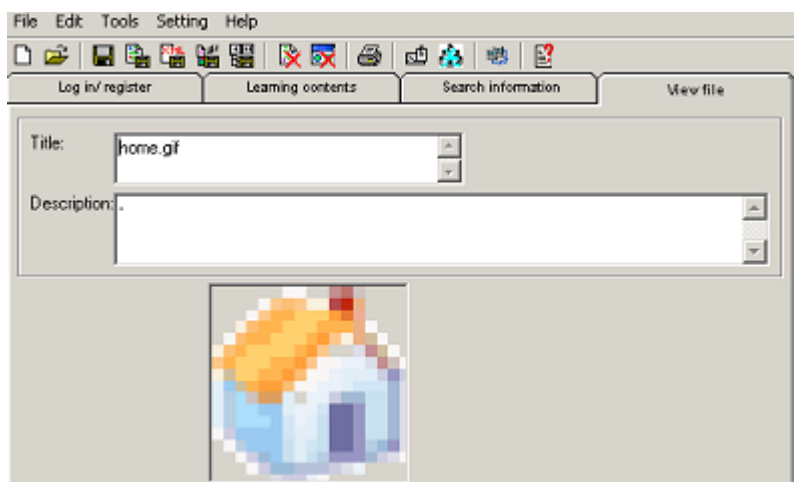

#### **5.0 Getting Started With LOOOP**

Before started using LOOOP, user(s) required **registered** to the system.

- 1. Fill in the **username** field.
- 2. Fill in the **password** field.
- 3. Fill in the **confirm password** field (make sure the characters are same with **password** field's characters).
- 4. Click the **register** button.
- 5. Select the sharable content(s) needed.

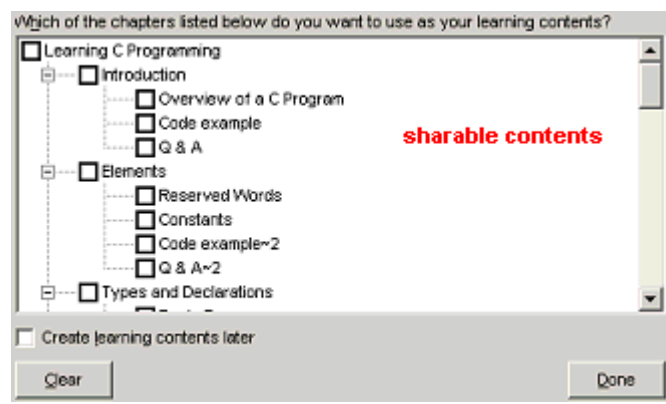

For an existing user(s), user(s) required **log in** to the system.

- 1. Fill in the **username** field.
- 2. Fill in the **password** field.
- 3. Click the **log in** button.

For user(s) who saved the learning contents on the server. They needed to set the server IP address and connected to the Internet.

- 1. In the toolbox on top of the system, click  $\blacksquare$
- 2. Fill in LOOOP server IP address (example: 127.0.0.1).
- 3. Click **OK**

# **5.1 Performing Tasks With Learning Contents**

Such like normal text editors, LOOOP provided a set of tool that allowed users modified the learning contents.

## **5.1.1 To create new learning content**

- 1. In the toolbox on top of the system, click  $\Box$
- 2. Select an option type to create a new content and click **Done**.

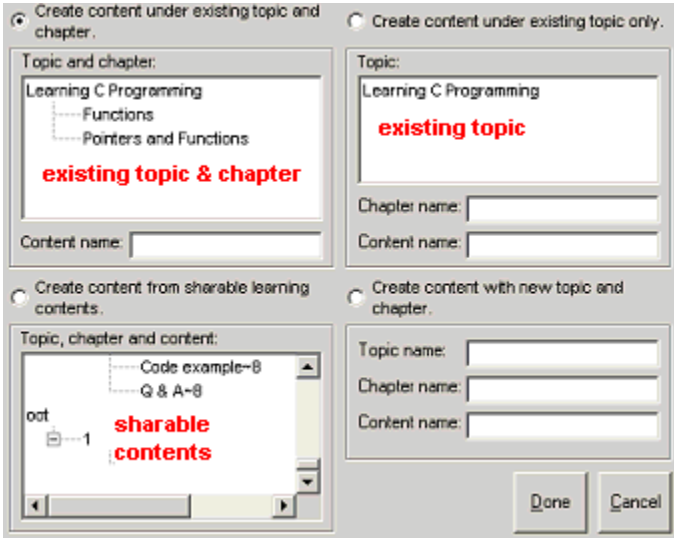

## **5.1.2 To navigate learning contents**

In the toolbox under the learning content, click the specific button to navigate the contents.

- 1. For the first learning content, click  $\blacksquare$
- 2. For the previous learning content, click  $\blacksquare$
- 3. For the next learning content, click  $\blacktriangleright$
- 4. For the last learning content, click  $\triangleright$ •

## **5.1.3 To cut, copy and paste learning content**

- To cut and copy
	- 1. Hold down the left mouse button and drag the pointer to select the text.
	- 2. In the toolbox under the learning content, click  $\mathbf{r}_k$  to cut or  $\mathbf{r}_k$  copy.
- To paste
	- 1. In the toolbox under the learning content, click  $\mathbf{r}$

# **5.1.4 To find text on current learning content**

1. In the toolbox under the learning content, click  $\blacksquare$ 

# **5.1.5 To undo and redo tasks**

1. In the toolbox under the learning content, click  $\blacksquare$  to undo or  $\blacksquare$  to redo.

# **5.1.6 To change font style**

- 1. Hold down the left mouse button and drag pointer to select the text.
- 2. In the toolbox under the learning content, click  $\mathbf{H}$  to bold the text,  $\mathbf{I}$  to italic the text or  $\overline{\mathbf{u}}$  to underline the text.

# **5.1.7 To create a hyperlink on learning content**

- 1. Hold down the left mouse button and drag the pointer to select the text.
- 2. In the toolbox under the learning content, click  $\blacksquare$ .

# **5.1.8 To highlight and clear highlighted content**

- To highlight content
	- 1. Hold down the left mouse button and drag the pointer to select the text.
	- 2. In the toolbox under the learning content, click  $\mathbb{R}$  rose important.
- To clear highlighted content
	- 1. Select a highlighted content.
	- 2. In the toolbox under the learning content, click  $\blacksquare$ .
- To change highlight colour
	- 1. In the toolbox under learning content, click  $\mathbf{r}$ .
	- 2. Select **Change colour**.
	- 3. Select a colour.
	- 4. Click **Done**.

## - To change highlight button label

- 1. In the toolbox under learning content, click  $\overline{\phantom{a}}$ .
- 2. Select **Change caption**.
- 3. Fill in the text.
- 4. Click **Done**.

## **5.1.9 To find information on Internet**

- 1. Hold down the left mouse button and drag the pointer to select the text.
- 2. In the toolbox under the learning content, click  $\mathbb{R}$ .

# **5.1.10 To activate and deactivate text reading**

- To read specific text
	- 1. Hold down the left mouse button and drag pointer to select the text.
	- 2. In the toolbox under the learning content, click  $\mathbf{E}_3$ .
- To read all and deactivate text reading
	- 1. In the toolbox under the learning content, click  $\sum_i$  to read or  $\sum_i$  to stop reading.

# **5.1.11 To open learning content file**

- 1. In the toolbox on the top of the system, click  $\mathbb{R}^2$ .
- 2. Select a file and click **open**.

# **5.1.12 To save current learning content to database**

1. In the toolbox on the top of the system, click  $\blacksquare$ .

# **5.1.13 To save current learning content as LOOOP file**

- 1. In the toolbox on the top of the system, click  $\frac{1}{2}$ .
- 2. Fill in the file name.
- 3. Click **Save**.

# **5.1.14 To save current learning content as XML file**

- 1. In the toolbox on the top of the system, click $\mathbb{Z}$ .
- 2. Fill in the file name.
- 3. Click **Save**.

## **5.1.15 To save current learning content to sharable contents**

1. In the toolbox on the top of the system, click  $\mathbb{F}$ .

## **5.1.16 To delete current learning content**

1. In the toolbox on the top of the system, click  $\mathbb{R}$ .

# **5.1.17 To print current learning content**

1. In the toolbox on the top of the system, click  $\mathbb{R}$ .

# **5.1.18 To email current learning content to friends**

1. In the toolbox on the top of the system, click  $\mathbb{E}^{\mathbb{D}}$ .

# **5.2 Performing tasks with information searching**

There were several features provided in the system for information searching. The tasks included search text from database or Internet, save the online or offline web page and download the selected file.

# **5.2.1 To search text from database and Internet**

- 1. Fill in the text or keyword that would like to search in the textbox.
- 2. Check  $\Box$  Search from contents to search from database or check  $\Box$  Search from Internet to search from internet or both.
- 3. Click **Search** button.

# **5.2.2 To save web page**

- 1. Click the button next to the address bar  $\mathbf{F}$ .
- 2. Select a main chapter title.
- 3. Click Next >
- 4. Click **Yes**.

## **5.2.3 To save specific file found in web page**

- 1. Click  $\blacksquare$
- 2. Select a main chapter title.
- 3. Click Next >
- 4. Click **Yes**.

## **5.2.4 To enlarge web page in external browser**

1. In the toolbox on the top of the system, click  $\Box$ .

## **5.2.5 To view file(s) contained in a web page**

1. In the toolbox on the top of the system, click  $\equiv$ .

## **5.3 Performing tasks on file viewing**

There are several file that could be viewed in the system. The file formats included picture file (bmp, gif and jpg), media file (wav, avi) and shockwave flash file (swf).

## **5.3.1 To save file to database**

1. In the toolbox on the top of the system, click  $\Box$ .

# **5.3.2 To save file to external file**

- 1. In the toolbox on the top of the system, click  $\mathbb{R}^n$ .
- 2. Fill in the file name.
- 3. Click **Save**.

## **5.3.3 To delete file**

1. In the toolbox on the top of the system, click  $\bullet$ .

# **5.4 To Access to LOOOP forum**

A simple chat room for LOOOP registered user(s). User(s) allows chatting and shares files within online user(s).

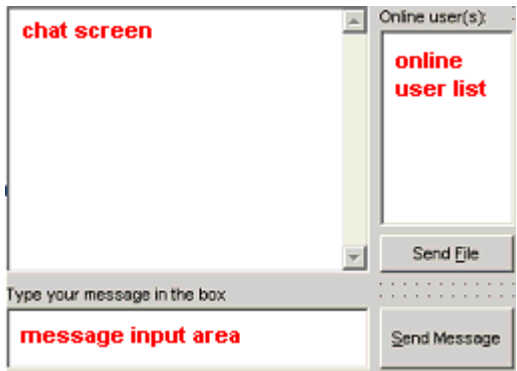

To open the forum dialog box, user(s) need to **log in** to the system and connected to the Internet.

1. In the toolbox on top of the system, click  $\mathbf{A}$ .